【附件 1】

# 升版至 4.1.10-4 版公文製作方式及說明

此說明文件提供版本別資訊、更新方式說明、如何確認已升版完成、更新內容說明

#### 版本別資訊

本次更新後筆硯版本別為:4.1.10-4

更新方式說明

提供 3 種更新方式:手動更新、線上更新及背景更新,由於本次版本差異及檔案 較大,建議使用更新方式 1(手動安裝):

#### 更新方式 1(手動更新)

1.下載手動升版安裝檔(docNinstall41@10\_4.msi )執行,點選下一步或完成開始 安裝。

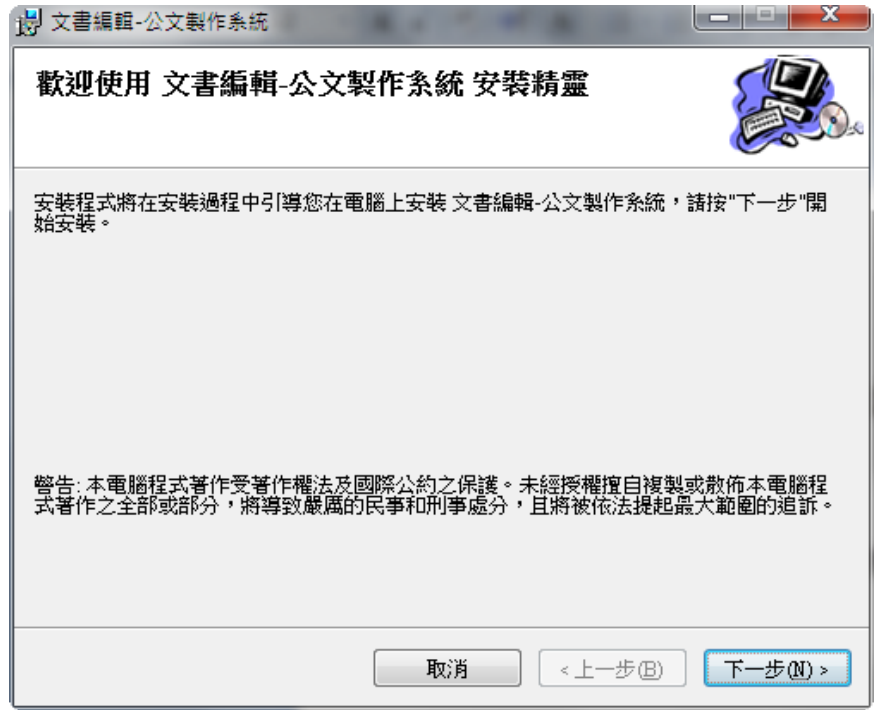

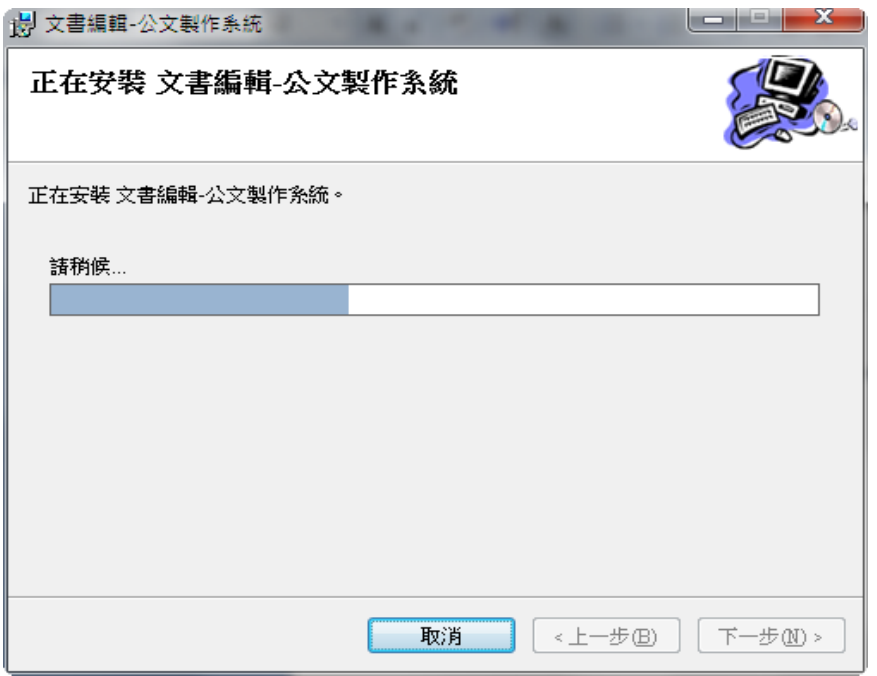

2.程式更新完成後,系統將會開啟文書編輯服務平台 (http://edit.tainan.gov.tw/kw/),請於登入帳號密碼後執行『下載使用者資料』

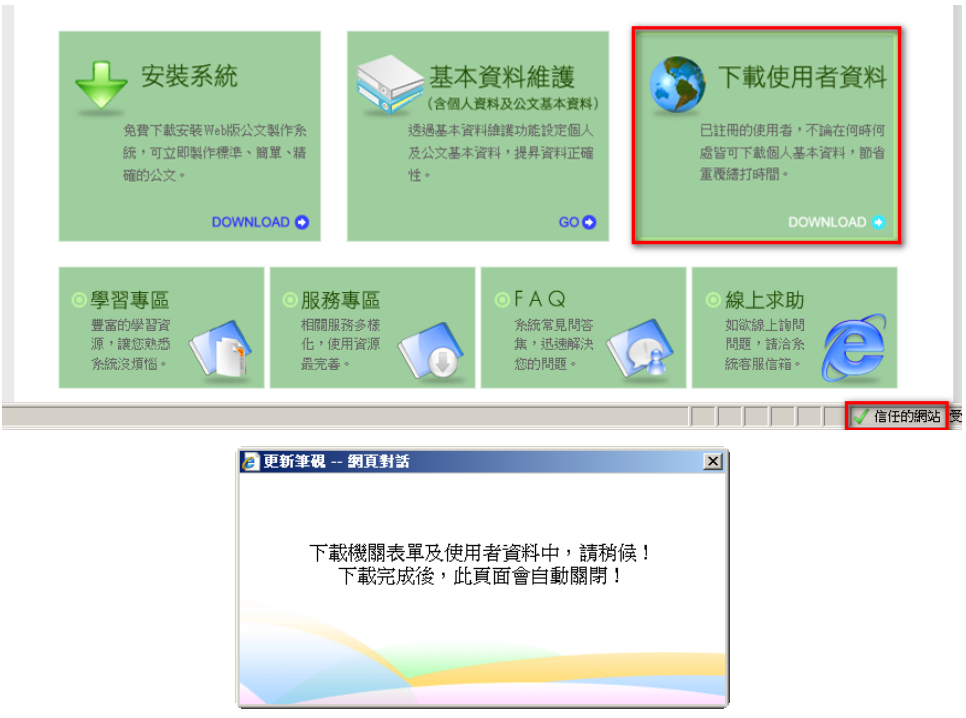

出現上列視窗後請耐心等待更新。

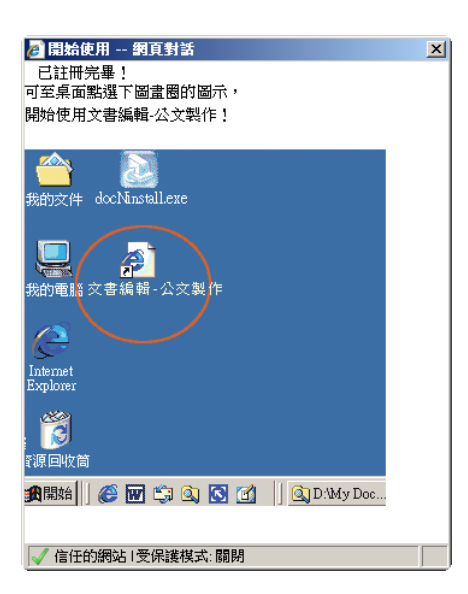

出現上列視窗即完成更新。

## 更新方式 2(線上更新)

直接於線上更新程式,由於本次更新檔案較大,下載時間需視當時網路頻寬 而定,一般約需 5~10 分鐘。

1. 登入台南市政府文書編輯共通服務平台

(http://edit.tainan.gov.tw/kw/), 下載使用者資料。

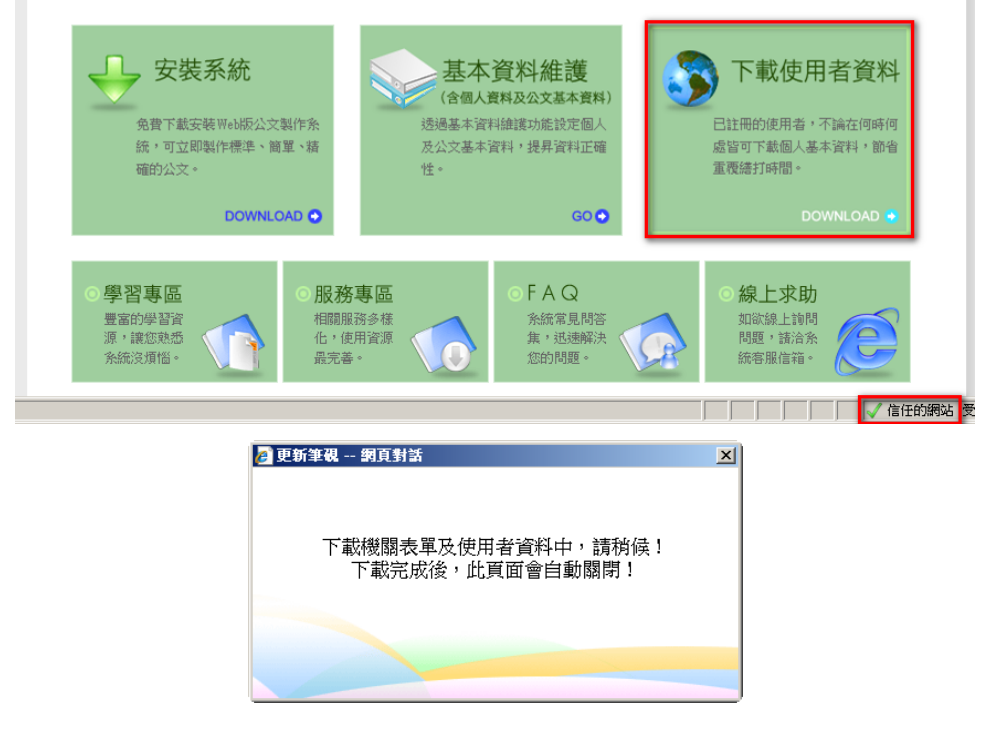

2. 出現上列視窗後請耐心等待更新。

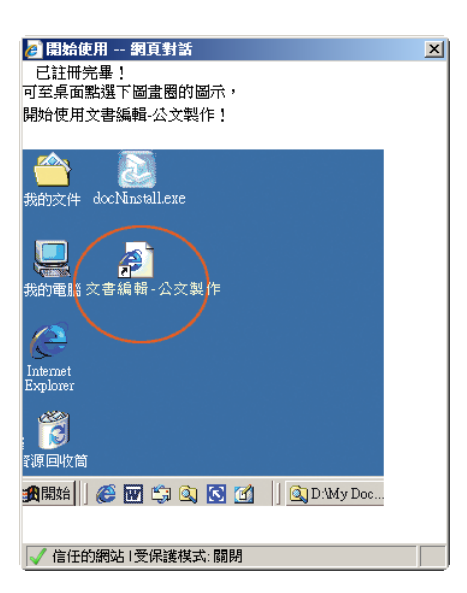

3. 出現上列視窗即完成更新。

## 更新方式 3(背景更新)

透過系統背景更新程式,由於本次更新檔案較大,執行完成時間需視當時網 路頻寬而定,一般約需 5~10 分鐘。

1. 開啟桌面捷徑"文書編輯-公文製作", 系統會提示自動開始進行公文製作更新,可選擇「立即更新」自動進 行更新或選擇「隔日提醒」於稍後再進行更版作業。

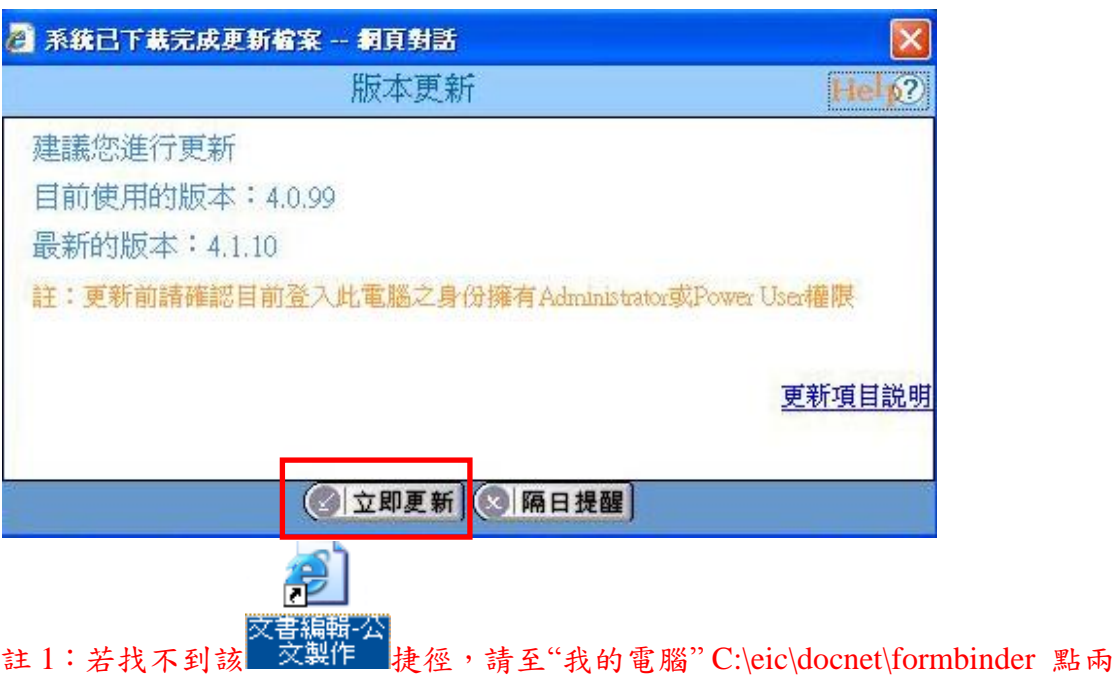

- 下執行 login.htm (請用 Internet Explorer (IE) 瀏覽器)開啟。
- 註 2: 此自動更新方法會啟動於開啟公文製作後約 1~3 分鐘後開始自動更新,更 新途中若有詢問是否更新請選擇確定更新(如圖)。

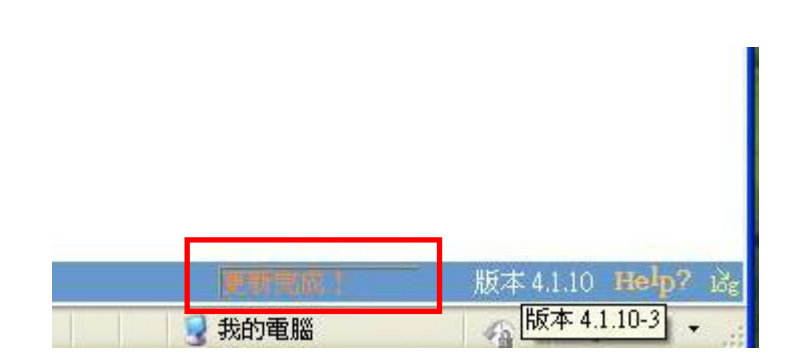

若更新完成後右下角則會出縣更新完成(如圖)。

2. 請勿關閉視窗直到視窗右下角出現更新完成訊息。 更新完成後請重新開啟公文製作查看是否升版完成。

#### 如何確認已升版完成

更新完成後,您即可在開啟的筆硯畫面上方,自行確認版號,版號為 4.1.10-4 即表示已更新為最新版。

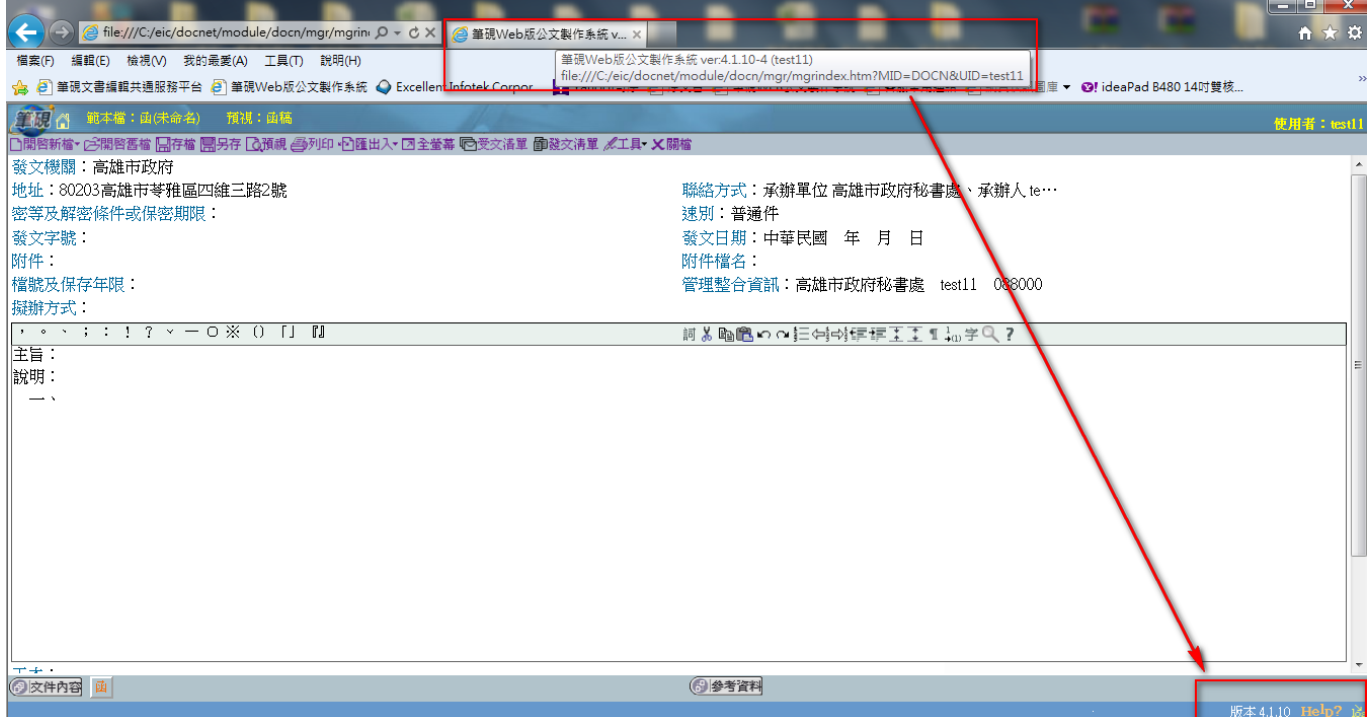